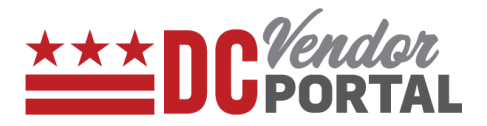

# Viewing Invoices on Vendor Portal

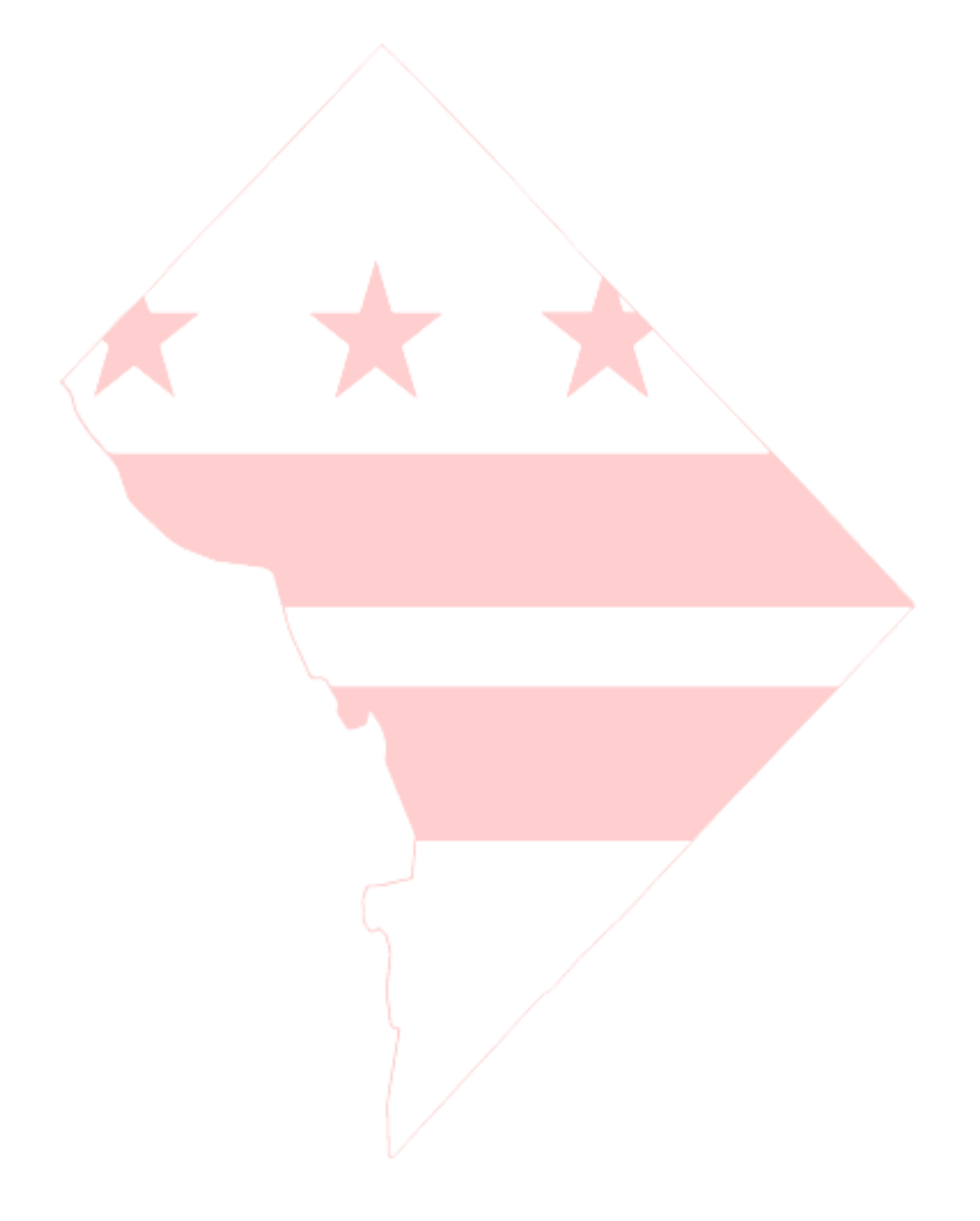

## **Viewing Invoices on Vendor Portal**

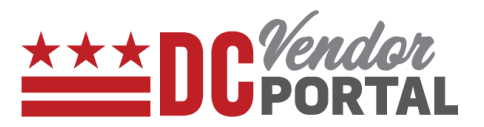

#### **Standard Process**

How to view invoices on the DC vendor portal

#### **Overview**

**Performed by**

Registered DC Vendor

**Interface Used**

DC Vendor Portal ( [www.vendorportal.dc.gov](http://www.vendorportal.dc.gov/) )

#### **Supported Browsers**

The following Internet browsers: IE, Chrome, Edge, Firefox or Safari

### **Procedure Steps**

be found by

- 1. In a browser, open [www.vendorportal.dc.gov](http://www.vendorportal.dc.gov/)
- 2. Login from the home page of the portal with user credentials
- 3. There are two ways to view the invoices:
	- a. By selecting the Invoice button on the Dashboard.
	- b. By selecting the Invoice tab on the Menu bar.

#### Invoices can **a. Invoice button or Invoices on the Dashboard**

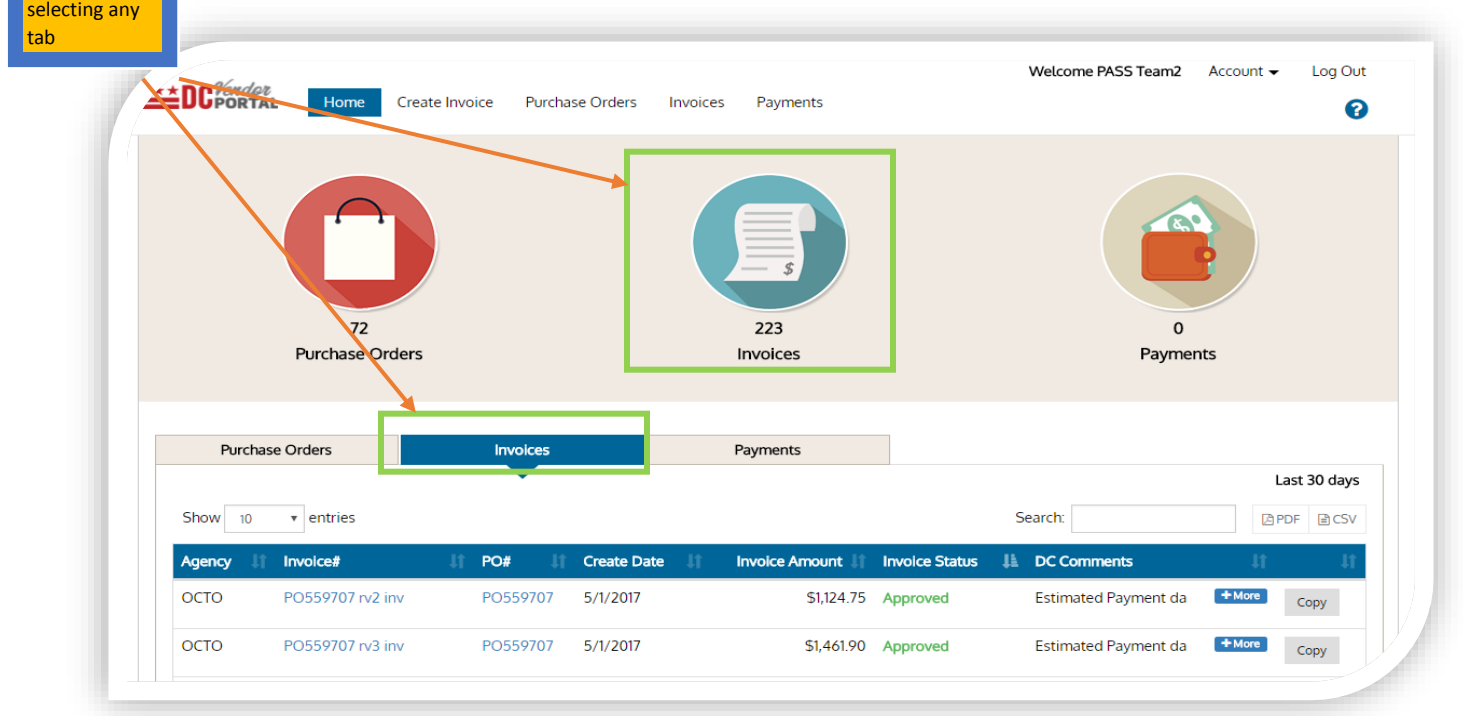

# **Viewing Invoices on Vendor Portal**

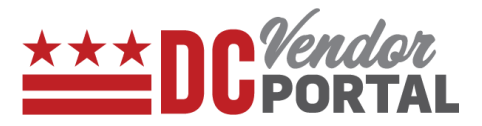

- Dashboard will display details of invoices for the last 30 days
- Vendor can sort by Agency, Invoice Number, PO Number, Create Date, Invoice Amount, Invoice Status (Approved, Rejected, Pending and, In Review).
- Details can be exported into PDF or CSV formats.
- Vendor can search historical data of invoices by Purchase Order Number, Invoice Number, Agency and Invoice Create Date.

#### **a. By clicking the Invoice tab on Menu bar (to view historical invoices)**

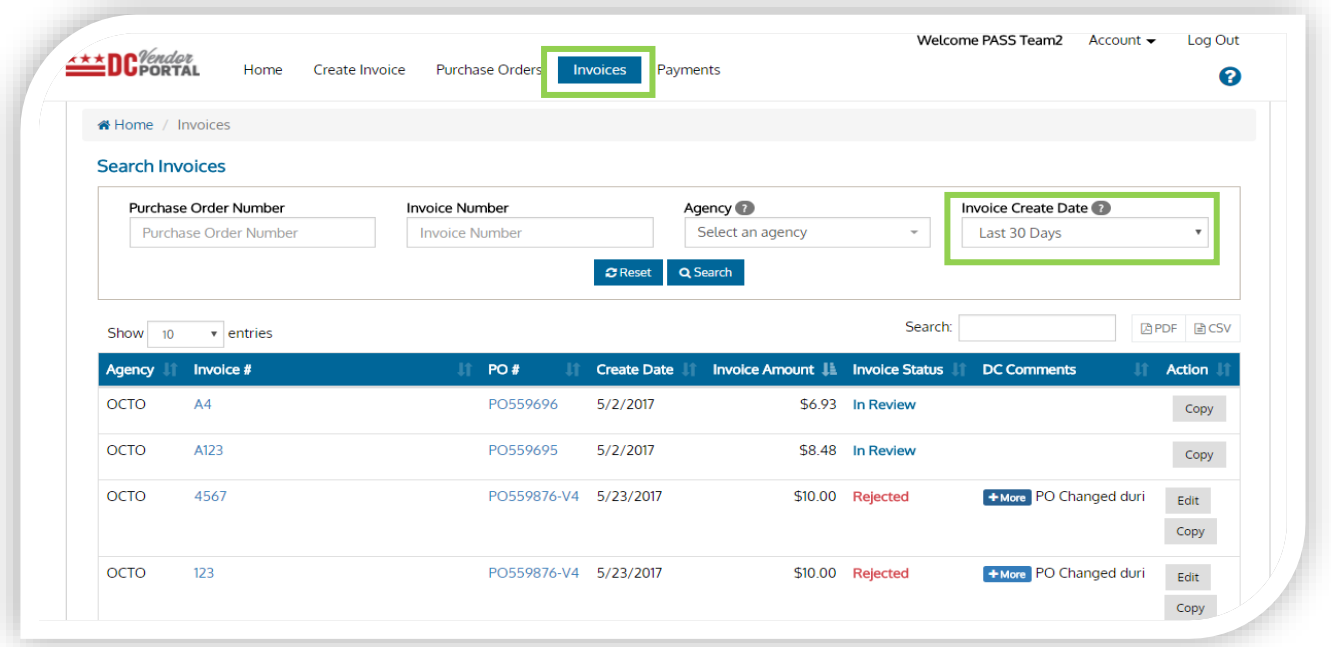

- End of Document -